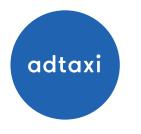

## ADDING CLICK TAGS FOR TRADE DESK IN GOOGLE WEB DESIGNER

Updated October 27, 2017

## INTRODUCTION

This document will show you how to prepare your Google Web Designer files for Trade Desk. This will allow the HTML5 banners to track and click through properly. CLICK HERE TO DOWNLOAD A ZIP FILE that contains a final sample file and a working template that you can utilize to create your banner with. Whenever possible, please host the images.

## ADDING THE clickTAG

A key component to making the clickTAG work properly is to set up a "button" or TAP AREA that covers your entire banner. We also need to add an event to the TAP AREA and we need to add a script at the end of the HTML code. Both of these can be achieve fairly easy with a few quick steps.

1.- Drag a new TAP AREA instance from the Components panel to the stage, size and place/align accordingly. On the Properties panel, change the ID to clickTAG. \*NOTE... Naming convention is important. Please name it exactly as clickTAG.

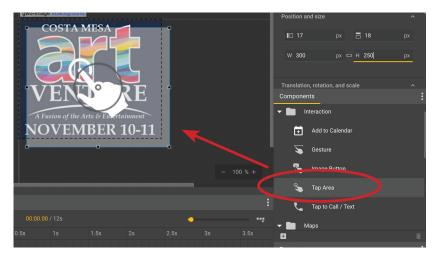

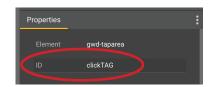

2.- Right-click on the TAP AREA instance on the stage and select ADD EVENT.

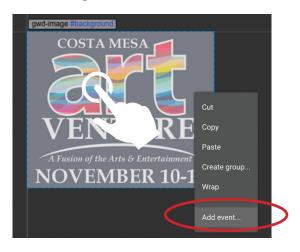

1.- This should already automatically be selected. It's the green check-mark. If not, select click-TAG.

- 2.- EVENT: Click on Tap Area than select Touch/Click.
- 3.- ACTION: Click on Custom, than select +Add custom action.
- 4.- RECEIVER: Name your function(event) clickTAG, paste the following code on blank space than click OK.

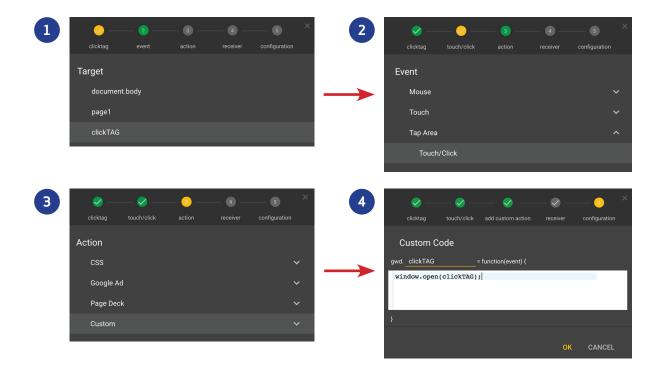

4.- Click on CODE VIEW to view and edit the raw HTML code. Scroll all the way to the bottom and add the following code before the </body> tag. For your convenience, CLICK HERE TO DOWNLOAD THE CODE.

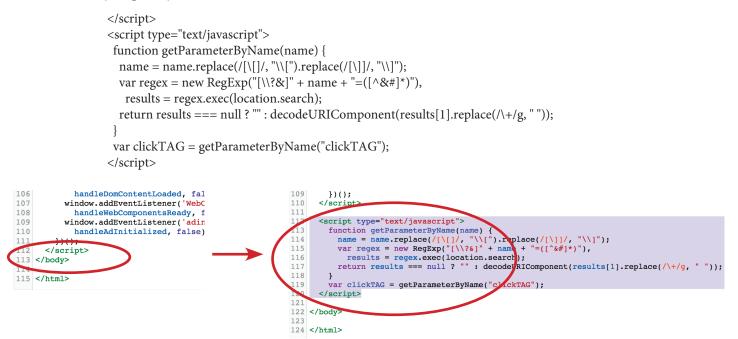

5.- On the top right corner of GWD, click PUBLISH and select Locally. Typically, we check all the settings. If your art has a border, you don't need to check the Add Border option. Keep in mind that we require a border. Click Publish.